# Brukerveiledning

# Registrere skutte rådyr i appen Sett og skutt

*Versjon 17. august 2023*

## Logg inn

Alle jegere kan logge inn i appen med jegernummer og fødselsdato (ddmmåå). Første innlogging må gjøres mens appen har internettdekning.

## Velg favorittområde

Det første du må gjøre er å legge til området du utfører jakt. Det gjør du på bunnmenyen «Min side». Først må du velge hvilken art du jakter på, så kan du søke på navn på vald eller valdnummer. Du kan legge til flere områder om du jakter flere arter eller flere steder. Du kan også fjerne områder fra listen ved å holde fingeren på området, og dra mot venstre.

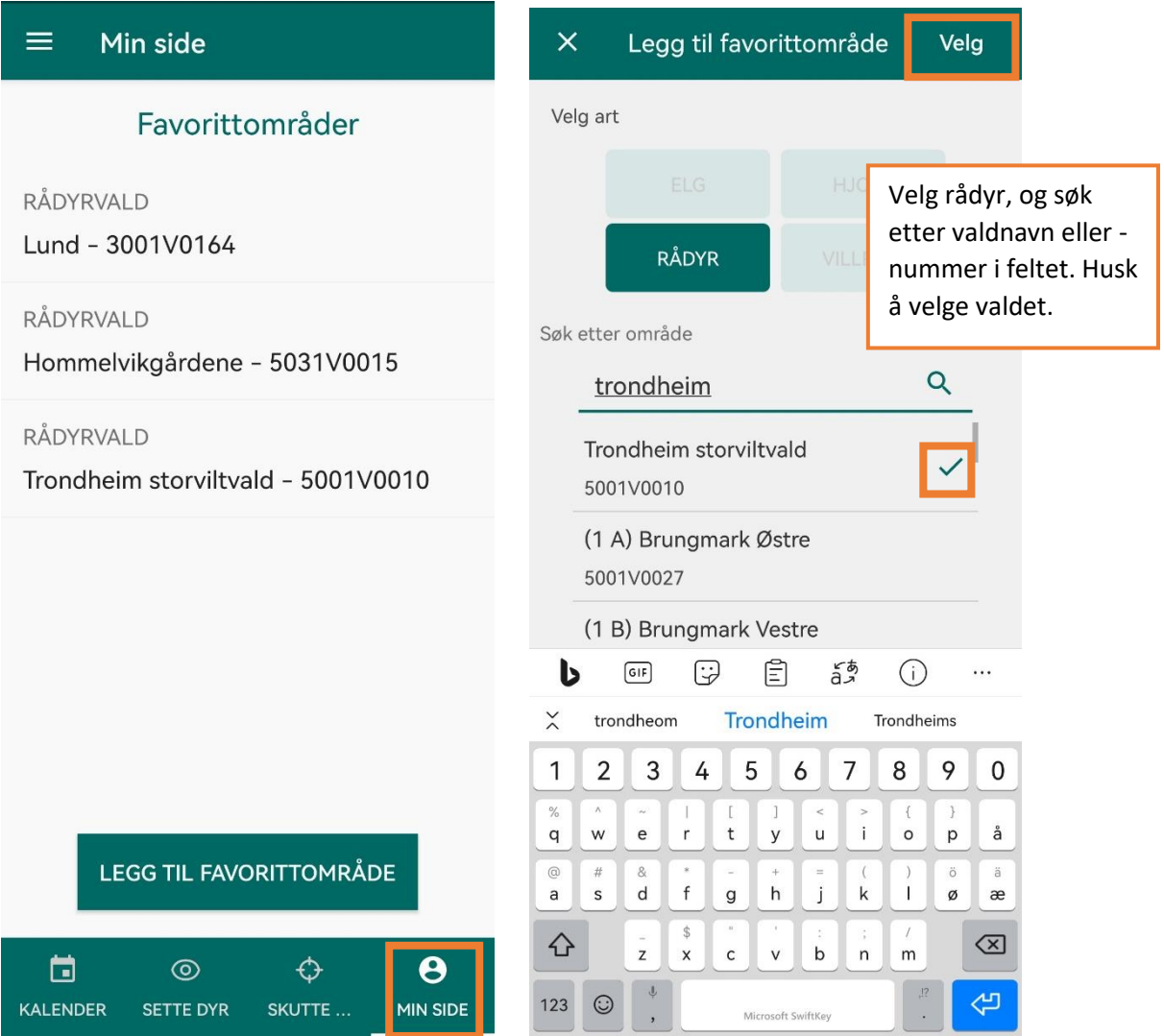

# Registrer skutte rådyr

Gå inn på «skutte dyr» på bunnmenyen for å registrere skutt dyr.

### **Velg område**

Øverst velger du området dyret skal registreres på. Har du kun ett favorittområde velges dette automatisk. Du må ha lagt til valdet som favorittområde på «min side» for at det skal vises her.

## **Velg dato**

Velg dato dyret er felt.

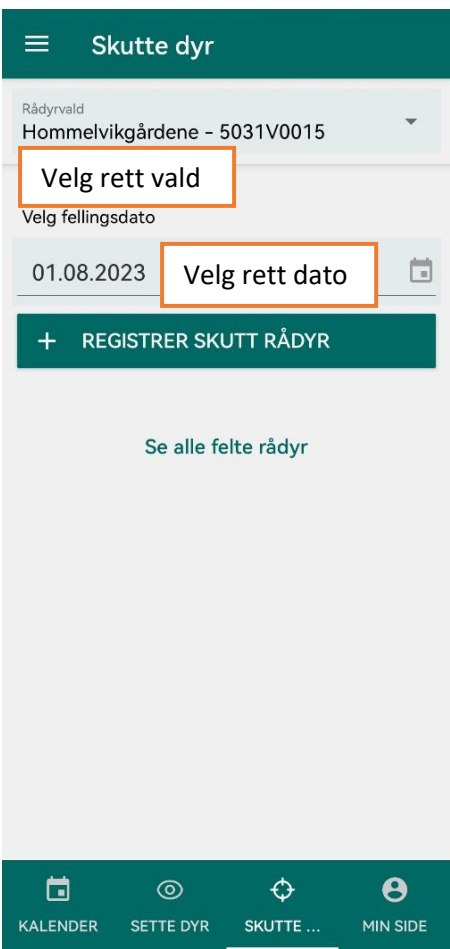

#### **Registrer skutt rådyr**

Trykk på knappen «registrer skutt rådyr» for å legge til informasjon om alder og kjønn, vekt, cwd m.m.

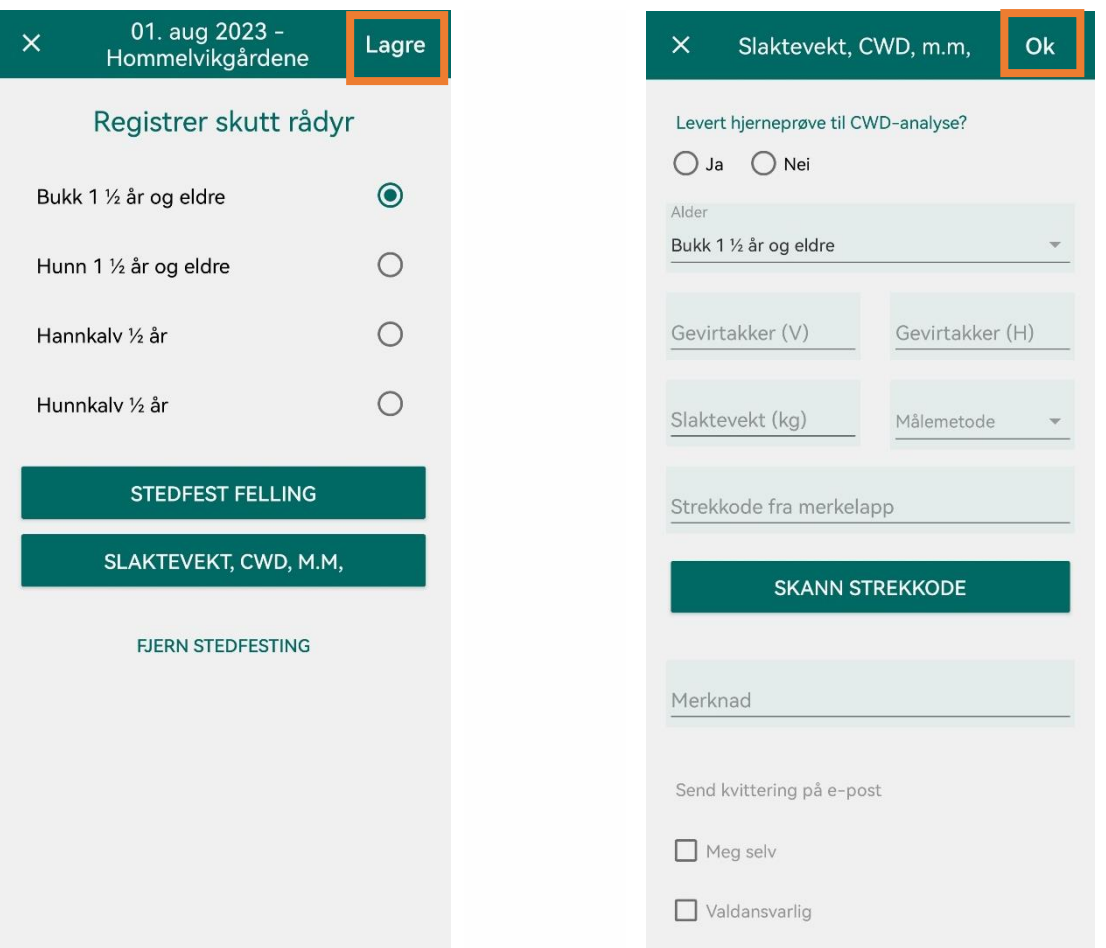

#### Velg rett kjønn og alder

Dersom du i etterkant ser at du må justere kjønn eller alder, kan dette gjøres ved å gå inn på knappen for "Slaktevekt, CWD, m.m.".

#### Stedfest felling

Du kan oppgi hvor dyret er felt ved å trykke i kartet. Husk å gi appen tilgang til posisjonen til telefonen din.

#### Registrer slaktevekt, skrantesjukeprøve m.m.

Trykk på knappen for "Slaktevekt, CWD, m.m.". Her kan du registrere:

- slaktevekt og metode for veiing,
- om du har tatt skrantesjukeprøve eller ikke (CWD),
- merkelappnummer, og
- gevirtakker, melk i juret, og kalver i følge med mordyr.

Klikk «OK» og deretter «Lagre» når du kommer tilbake til det første skjermbildet.

# Rediger eller slett registrerte fellinger

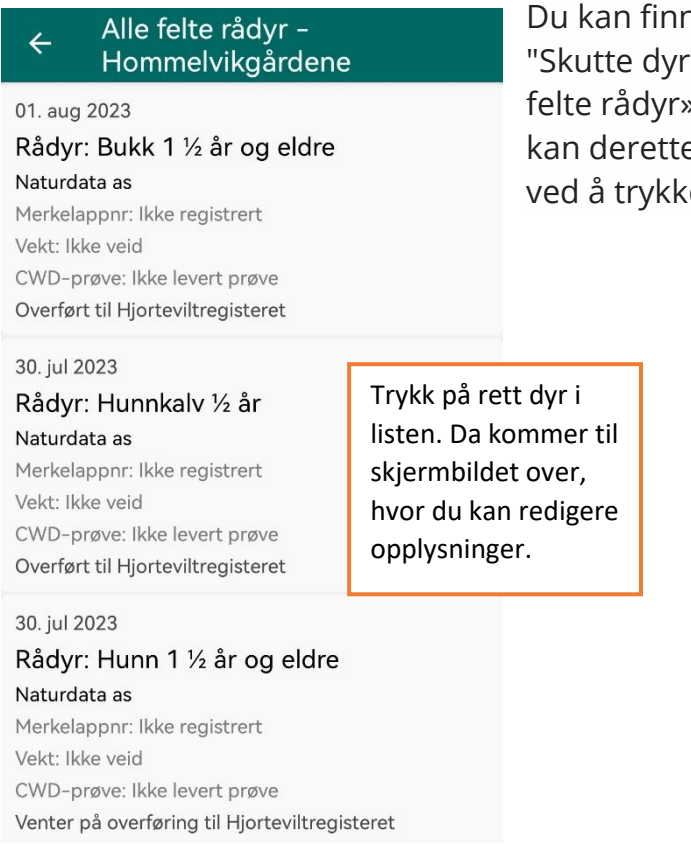

ne igjen dine felte dyr ved å gå via " på bunnmenyen og velge «Se alle ». Husk å velge rett vald først. Du er velge det dyret du vil redigere e på det.

## Kalendervisning

- Du får oversikt over hvilke datoer du har registrert på ved å velge «kalender» på bunnmenyen. Er datoen markert med oransje betyr dette at det er noen viktige opplysninger som ennå ikke er registrert. Dette må du følge opp.
- Er datoen markert med grønt betyr dette at alle data er registrert og overført til Hjorteviltregisteret. Datoer uten farge betyr at det ikke er registrert felte eller sette dyr på denne datoen.

### Ikke mulig å redigere?

Er en jaktdag eller et skutt dyr godkjent av valdansvarlig/kommunen forsvinner blyanten, og det er ikke lenger mulig å redigere jaktdagen eller det skutte dyret. Ta kontakt med valdansvarlig/kommunen for å redigere.

#### Hvem kan se dataen som jeger legger inn?

I Hjorteviltregisteret kan kommunen og valdansvarlig se jegernes registeringer fra jakta. Etter at de godkjenner dataene blir de tilgjengelige for alle i [innsynsløsningen](https://hjorteviltregisteret.no/Statistikk/) i Hjorteviltregisteret.

Veiledning til registrering av elg, hjort og villrein i appen finner du på Miljødirektoratet sine sider: **Bruk sett og skutt appen** 

## Spørsmål om Hjorteviltregisteret?

Trenger du hjelp eller bistand med registering, eller har spørsmål om Hjorteviltregisteret ta kontakt med Naturdata på tlf. 74 33 53 10 eller epost [support@naturdata.no.](mailto:support@naturdata.no) Du kan også se om du finner svar på [«ofte stilte spørsmål»](https://www.hjorteviltregisteret.no/OfteStilteSp%C3%B8rsm%C3%A5l) på Hjorteviltregisteret.